## **Veterans Self ID Guide**

This step guide should be used to complete the Veterans Self ID Form in the Oracle HR & Finance System. These steps should be used to provide and/or update your veteran status as needed throughout your career at UAB.

- **LACE THE UNIVERSITY OF**  $\bullet$  $mv**U**AB$ Q Search Mail, C myHome myWork Need Help? Start Tour of myHome "What really attracted me to the Pre-PA track was a work-life  $myApps$ balance because I have aspirations ossa Oracle HR & Finance C Campus UKG Kronos - eLAS outside of medicine, such as owning my own business one day." nom Zoom box Box.com  $\sum_{i=1}^{n}$  UAB Perform  $\small \begin{tabular}{l} -PHOBBR HOANG, PER-PHYBICIANB ABCIBTANT PROGRAM \\ AND MBDICAL INDUSTRIAL DIGTRIBUTION MADOR \\ \end{tabular}$ D UAB Forms Campus Email Employee Directory c OnBase \*& UAB For Me **So** LMS #HumansOfUAB  $\boxed{\odot}$  aexploreuab SharePoint  $\begin{bmatrix} C_{01}^2 & WAM \end{bmatrix}$ **4** UAB PeopleAdmin  $\Omega$  AskIT X Taleo Recruiting  $\bigcirc$  OneDrive  $\alpha$ **2** JobArchitect 后 OptiDoc News Manage Apps UAB shows strength in curriculum in<br>US News & World Report graduate<br>school rankings rty Simulation opens high-i<br>professional training to all OVERTY SIM **UAB** Quicklinks myBookmarks students  $0.000$
- 1. Go to the [myUAB portal](https://my.uab.edu/) and select Oracle HR & Finance.

2. Login with your BlazerID and password.

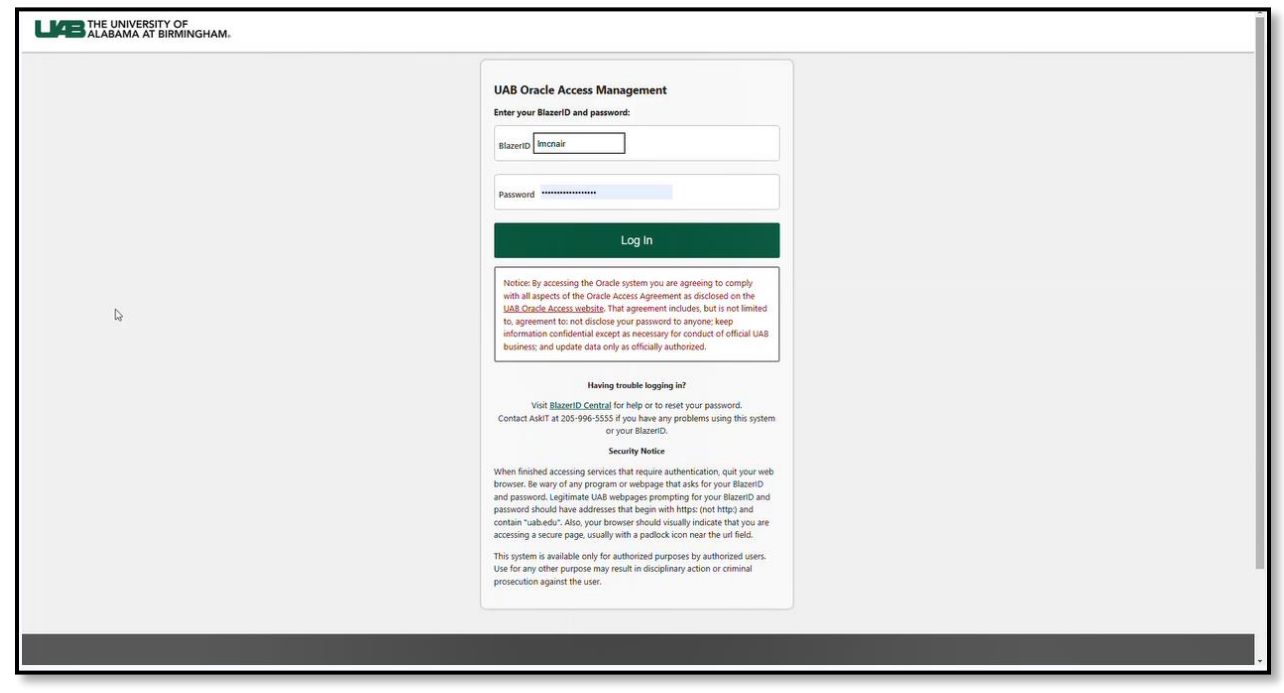

3. Click the Menu button  $\equiv$  in the left corner of the Oracle Home Page screen and select **UAB Self Service Applications** from the dropdown options.

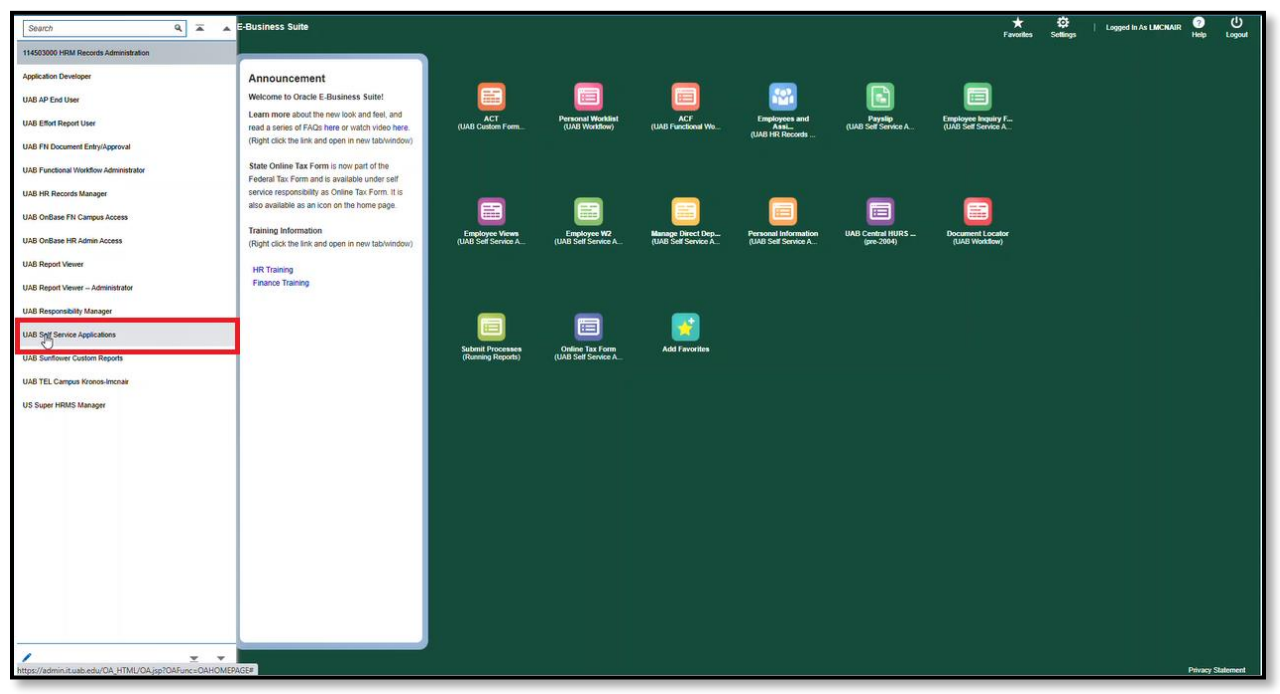

4. Select **Veteran Self ID Form** from the dropdown options

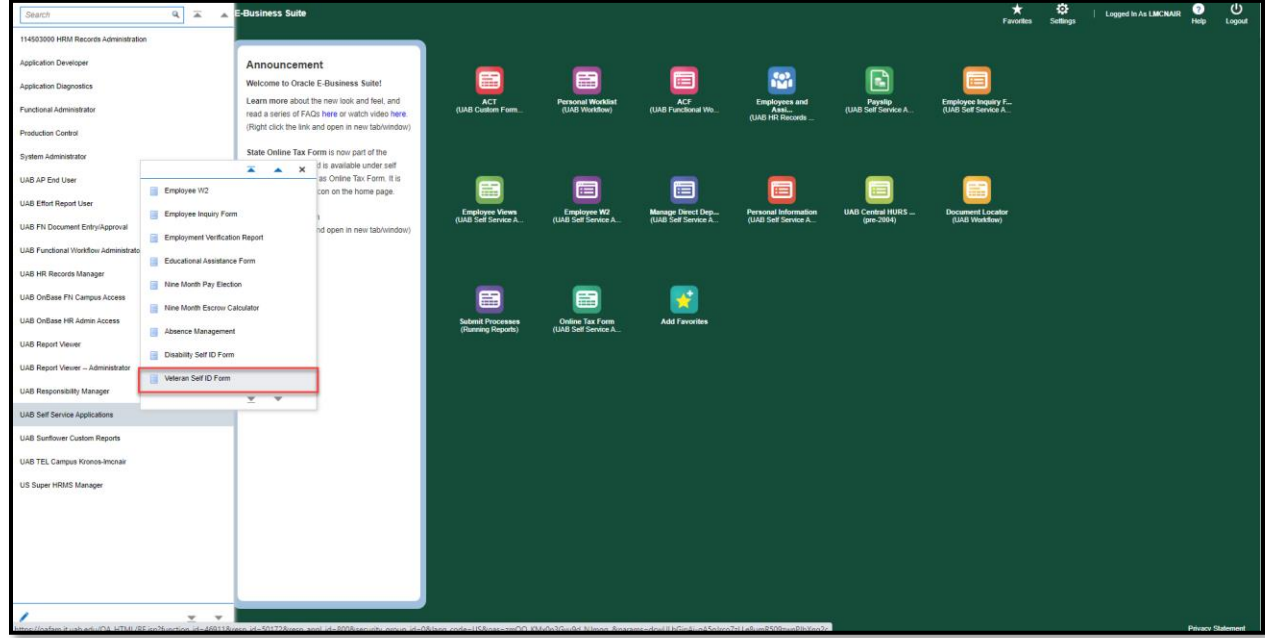

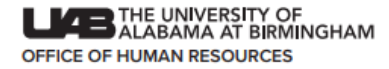

5. Read the definitions carefully and click the option that best describes the self-ID update you would like to make.

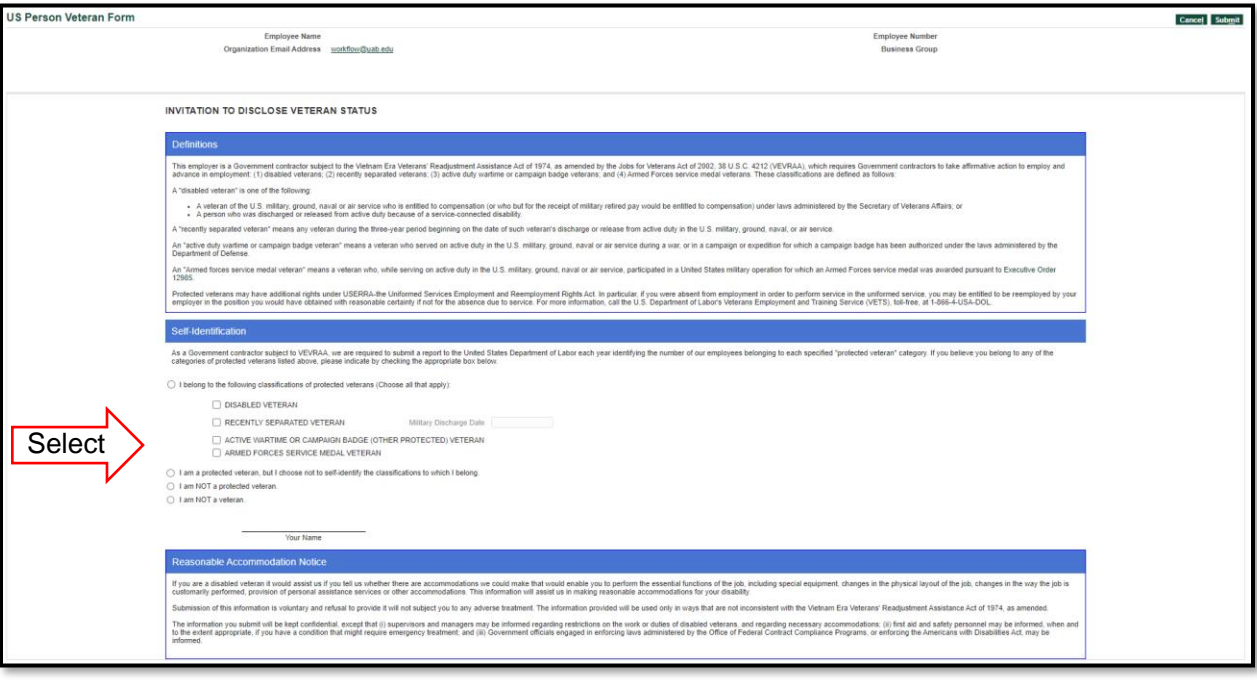

6. Click the **Submit** button in the upper right corner.

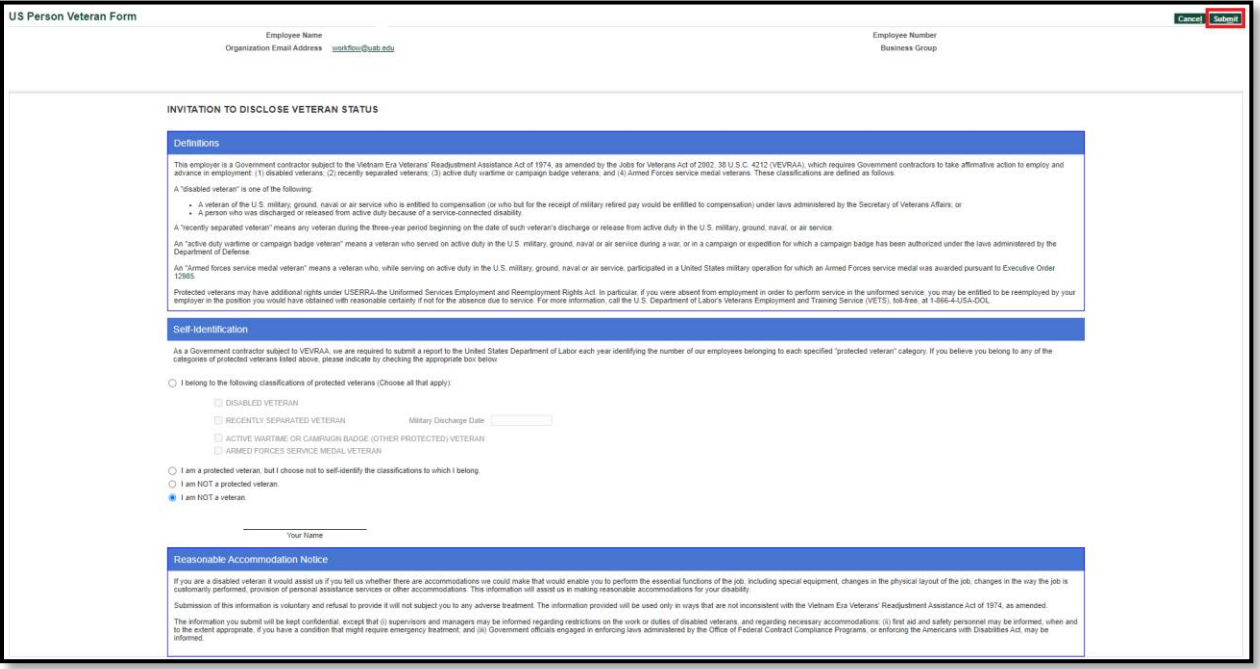

7. You will receive a confirmation message as shown in the screenshot below. Click **Ok** to return to the Oracle Home Page.

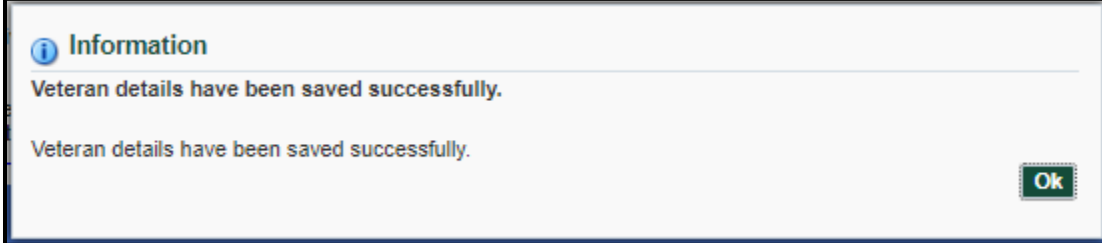